## quick TECHNOLOGY guide

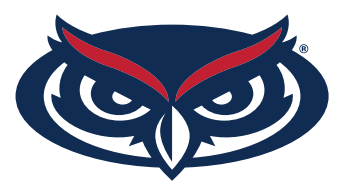

## How to Find the MAC Address playstation 4

- 1. Navigate to the Settings icon (located on the far left).
- 2. Select the System icon under the Settings menu.
- 3. Select System Information.
- 4. You will see your MAC address listed on this screen, containing letters and numbers in the format XX:XX:XX:XX:XX:XX.
- 5. Be sure to register both the wired and wireless MAC address in order to get a connection both ways through FAU network.

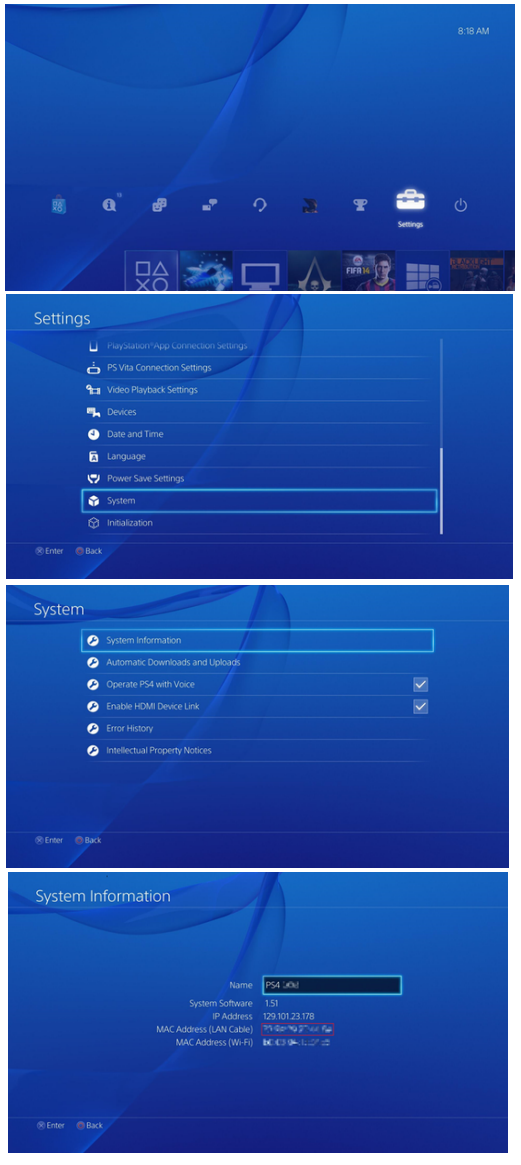

## For all other technical challenges please visit fixit.fau.edu.

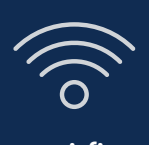

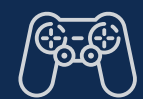

**wi-fi gaming console smart tv other devices**

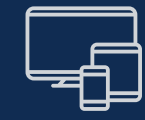